# Secure Endpoint CloudコンソールでのIP許可リ ストとブロックリストの設定

### 内容

#### 概要

前提条件 要件 使用するコンポーネント セキュアエンドポイントを使用したIP許可/ブロックリストの設定 IP許可/ブロックリストとは何ですか。 IPアドレスの例 IP許可一覧とは何ですか。 IPブロックリストとは何ですか。 隔離IP許可リストとは何ですか。 IP許可/ブロックリストの作成 追加の設定例

### 概要

このドキュメントでは、Cisco Secure Endpoint内のIP許可/ブロック機能について説明します。

### 前提条件

#### 要件

Cisco Secure Endpointsポータルにアクセスすることをお勧めします。

#### 使用するコンポーネント

このドキュメントの情報は、セキュアエンドポイントコンソールに基づくものです。

このドキュメントの情報は、特定のラボ環境にあるデバイスに基づいて作成されました。このド キュメントで使用するすべてのデバイスは、初期(デフォルト)設定の状態から起動しています 。本稼働中のネットワークでは、各コマンドによって起こる可能性がある影響を十分確認してく ださい。

### セキュアエンドポイントを使用したIP許可/ブロックリストの設 定

#### IP許可/ブロックリストとは何ですか。

IPブロックリストと許可リストは、デバイスフローの相関関係とともに使用され、カスタムIPア

ドレス検出を定義します。リストを作成したら、ポリシーで定義して、Cisco Intelligence Feedに 加えて、または独自にリストを使用できます。 リストは、個々のIPアドレス、CIDRブロック、 またはIPアドレスとポートの組み合わせを使用するように定義できます。リストを送信すると、 冗長アドレスがバックエンドで結合されます。

#### IPアドレスの例

これらのエントリをリストに追加する場合は、次の手順を実行します。

- 192.0.2.0/24
- $\cdot$  192.0.2.15
- 192.0.2.135
- 192.0.2.200
- リストは次の最終的な結果で処理されます。

• 192.0.2.0/24

ただし、ポートも含めると、結果は異なります。

- 192.0.2.0/24
- 192.0.2.15:80
- $-192.0.2135$
- 192.0.2.200
- リストは次の最終的な結果で処理されます。
	- 192.0.2.0/24
	- $\cdot$  192.0.2.15:80

#### IP許可一覧とは何ですか。

IP許可リストを使用すると、検出しないIPアドレスを指定できます。IP許可リストにエントリが あると、IP禁止リストとCisco Intelligence Feedでオーバーライドが作成されます。単一のIPアド レスを追加するか、CIDRブロック全体を追加するか、またはポート番号でIPアドレスを指定する かを選択できます。

#### IPブロックリストとは何ですか。

IPブロックリストを使用すると、コンピュータがIPアドレスに接続したときに検出するIPアドレ スを指定できます。単一のIPアドレスを追加するか、CIDRブロック全体を追加するか、またはポ ート番号でIPアドレスを指定するかを選択できます。コンピュータがリスト内のIPアドレスに接 続する際に実行されるアクションは、ポリシーの[ネットワーク]セクションで指定した内容によっ て異なります。

#### 隔離IP許可リストとは何ですか。

[Isolation IP allow list]には、隔離時にブロックされないIPアドレスを指定します。 分離IP許可リ ストは、分離IP許可リストがルールのポート番号をサポートしないという点で、IP許可リストと は異なります。

## IP許可/ブロックリストの作成

ステップ 1:IPリストを作成するには、図に示すように、セキュアエンドポイントポータルで [Outbreak Control] に移動し、[IP Block & Allow Lists] オプションをクリックします。

Outbreak Control ↓ N

**CUSTOM DETECTIONS** 

Simple

Advanced

Android

APPLICATION CONTROL

**Blocked Applications** 

Allowed Applications

NETWORK

**IP Block & Allow Lists** 

ENDPOINT IOC

Initiate Scan

Installed Endpoint IOCs

Scan Summary

AUTOMATED ACTIONS

**Automated Actions** 

IPブロックおよび許可リスト

#### ステップ 2:次の図に示すように、[Create IP List] 機能を選択します。

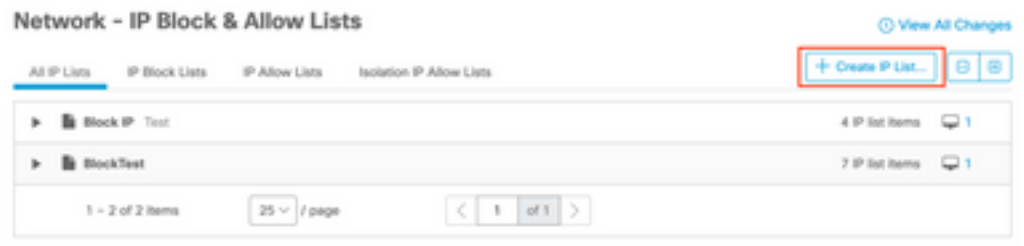

IPリストの作成

ステップ 3:[新しいIPリスト(New IP List)]ページが表示されます。新しいリストの名前と説明を 入力し、図に示すように、[List Type]ドロップダウンリストから[Allow] 、[Block] 、または [Isolation] [Allow] を選択します。

#### < New IP List

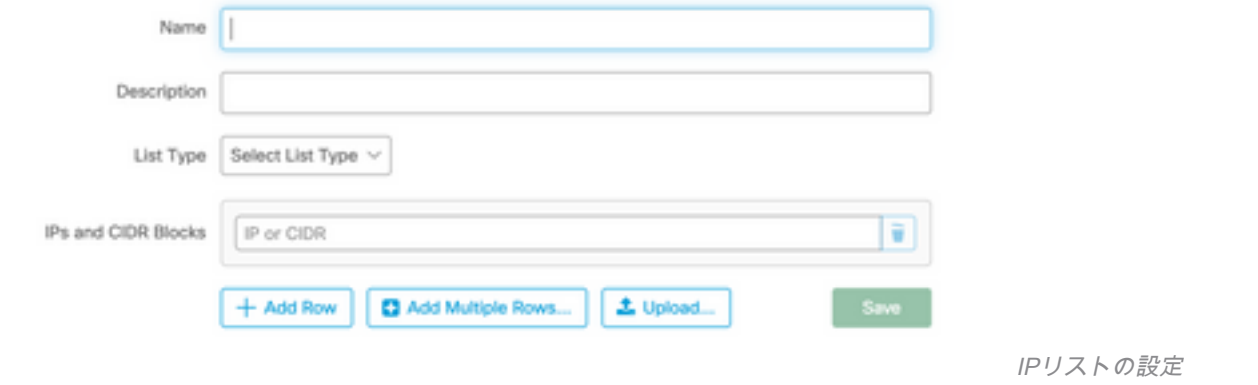

ステップ 4:行ごとに1つのIPアドレスまたはCIDRブロックを入力できます。IPアドレスを入力 するには、次のオプションがあります。

- [行の追加(Add Row)] をクリックすると、1行を追加できます。
- また、[Add Multiple Rows] を選択すると、複数のIPアドレスとCIDRブロックをすばやく追加 できます。
- 次に、IPアドレスとCIDRブロックのリストをダイアログに入力または貼り付け、完了したら [Add Rows] をクリックします。
- IPアドレスとCIDRブロックを改行文字で区切ったCSVファイルをアップロードすることもで きます。ファイルをアップロードするには、 [Upload] をクリックし、[Browse]をクリックしてCSVファイルを選択し、[Upload] をクリッ クします。[リストタイプ]で、許可リスト、ブロックリスト、または隔離許可のいずれにする かを選択します。

ステップ 5:完了したら、IPアドレスリストの設定を保存します。

#### 追加の設定例

IPアドレスに関係なく、ブロックまたは許可リストにポートを追加するには、適切なリストに2つ のエントリを追加します。XXはブロックするポート番号です。

- $\cdot$  0.0.0.1/1:XX
- $\cdot$  128.0.0.1/1:XX

注:アップロードされたIPリストには、最大100,000行を含めるか、最大2 MBのサイズを設定で きます。現在サポートされているのはIPv4アドレスだけです。

翻訳について

シスコは世界中のユーザにそれぞれの言語でサポート コンテンツを提供するために、機械と人に よる翻訳を組み合わせて、本ドキュメントを翻訳しています。ただし、最高度の機械翻訳であっ ても、専門家による翻訳のような正確性は確保されません。シスコは、これら翻訳の正確性につ いて法的責任を負いません。原典である英語版(リンクからアクセス可能)もあわせて参照する ことを推奨します。